## **Configuración y solución de problemas de SecureX con Secure Firewall versión 7.2**

#### **Contenido**

Introducción **Prerequisites Requirements** Componentes Utilizados **Background Configurar** Verificación

#### **Introducción**

Este documento describe cómo integrar y resolver problemas de SecureX con la integración de Cisco Secure Firewall en Secure Firewall 7.2.

### **Prerequisites**

#### **Requirements**

Cisco recomienda conocer estos temas:

- Centro de administración Firepower (FMC)
- Firewall seguro de Cisco
- Virtualización opcional de imágenes
- Secure Firewall y FMC deben tener licencia

#### **Componentes Utilizados**

- Firewall seguro de Cisco 7.2
- FirePOWER Management Center (FMC): 7,2
- Security Services Exchange (SSE)
- SecureX
- Portal de licencias inteligentes
- Cisco Threat Response (CTR)

La información que contiene este documento se creó a partir de los dispositivos en un ambiente de laboratorio específico. Todos los dispositivos que se utilizan en este documento se pusieron en funcionamiento con una configuración verificada (predeterminada). Si tiene una red en vivo, asegúrese de entender el posible impacto de cualquier comando.

### **Background**

La versión 7.2 incluye cambios en la forma en que Secure Firewall se integra con SecureX y SecureX Orchestration:

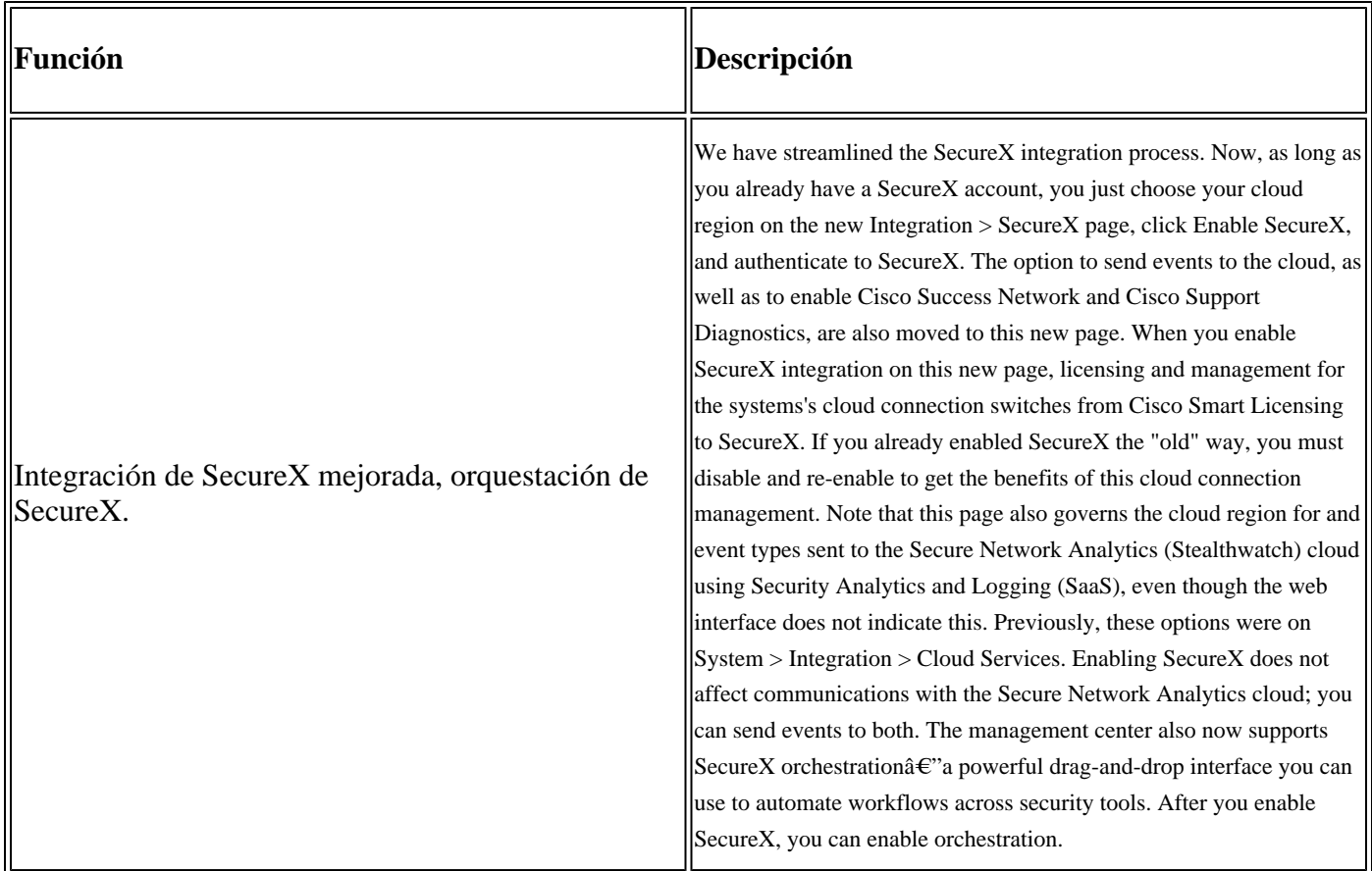

Consulte las **[Release Notes](/content/en/us/td/docs/security/secure-firewall/release-notes/threat-defense/720/threat-defense-release-notes-72/features.html)** completas de 7.2 para verificar todas las funciones incluidas en esta versión.

#### **Configurar**

Antes de iniciar la integración, asegúrese de que se permiten estas URL en su entorno:

Región de Estados Unidos

- api-sse.cisco.com
- eventing-ingest.sse.itd.cisco.com

Región UE

- api.eu.sse.itd.cisco.com
- eventing-ingest.eu.sse.itd.cisco.com

Región APJ

- api.apj.sse.itd.cisco.com
- eventing-ingest.apj.sse.itd.cisco.com

**Paso 1.** Iniciar el registro de integración en el FMC. Vaya a **Integration>SecureX,** seleccione la región a la que desea conectarse (EE.UU., UE o APJC), seleccione el tipo de eventos que desea reenviar a SecureX y, a continuación, seleccione **Enable SecureX:**

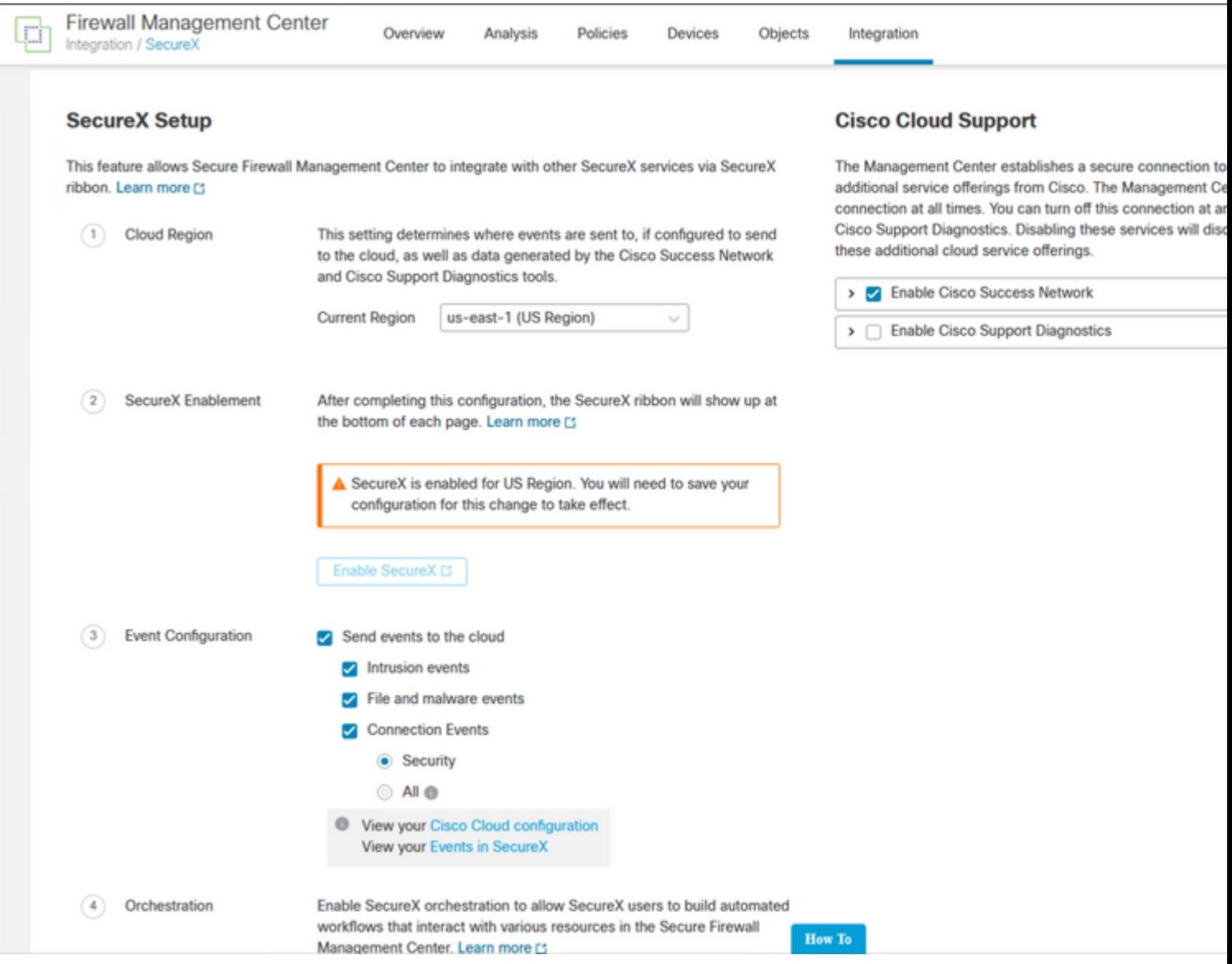

Observe que los cambios no se aplican hasta que seleccione Save .

**Paso 2. Una vez que haya seleccionado Save (Guardar), se le redirigirá a authorized your FMC (autorizado) en su cuenta SecureX (debe iniciar sesión en la cuenta SecureX antes de este paso), seleccione Authorize FMC**:

## **Grant Application Access**

Please verify the code provided by the device.

## 21D41262

The application FMC would like access to your SecureX account. Specifically, FMC is requesting the following:

- casebook: Access and modify your casebooks
- enrich: Query your configured modules for threat intelligence (enrich:read)
- · global-intel: Access AMP Global Intelligence
- inspect: Extract Observables and data from text (inspect:read)
- integration: Manage your modules (integration:read)
- notification: Receive notifications from integrations
- orbital: Orbital Integration.
- private-intel: Access Private Intelligence
- profile: Get your profile information
- registry: Manage registry entries (registry/user/ribbon)
- response: List and execute response actions using configured modules

**Deny** 

- sse: SSE Integration. Manage your Devices.
- telemetry: collect application data for analytics (telemetry:write)
- users: Manage users of your organisation (users:read)

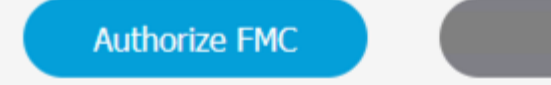

**Paso 3.** Una vez concedida la autorización, se le redirige a SecureX:

# **Client Access** Granted

You granted the access to the client. You can close this window.

Go Back to SecureX

En caso de que tenga varias organizaciones, se le mostrará la página de inicio de SecureX para seleccionar la organización en la que desea integrar los dispositivos FMC y Secure Firewall:

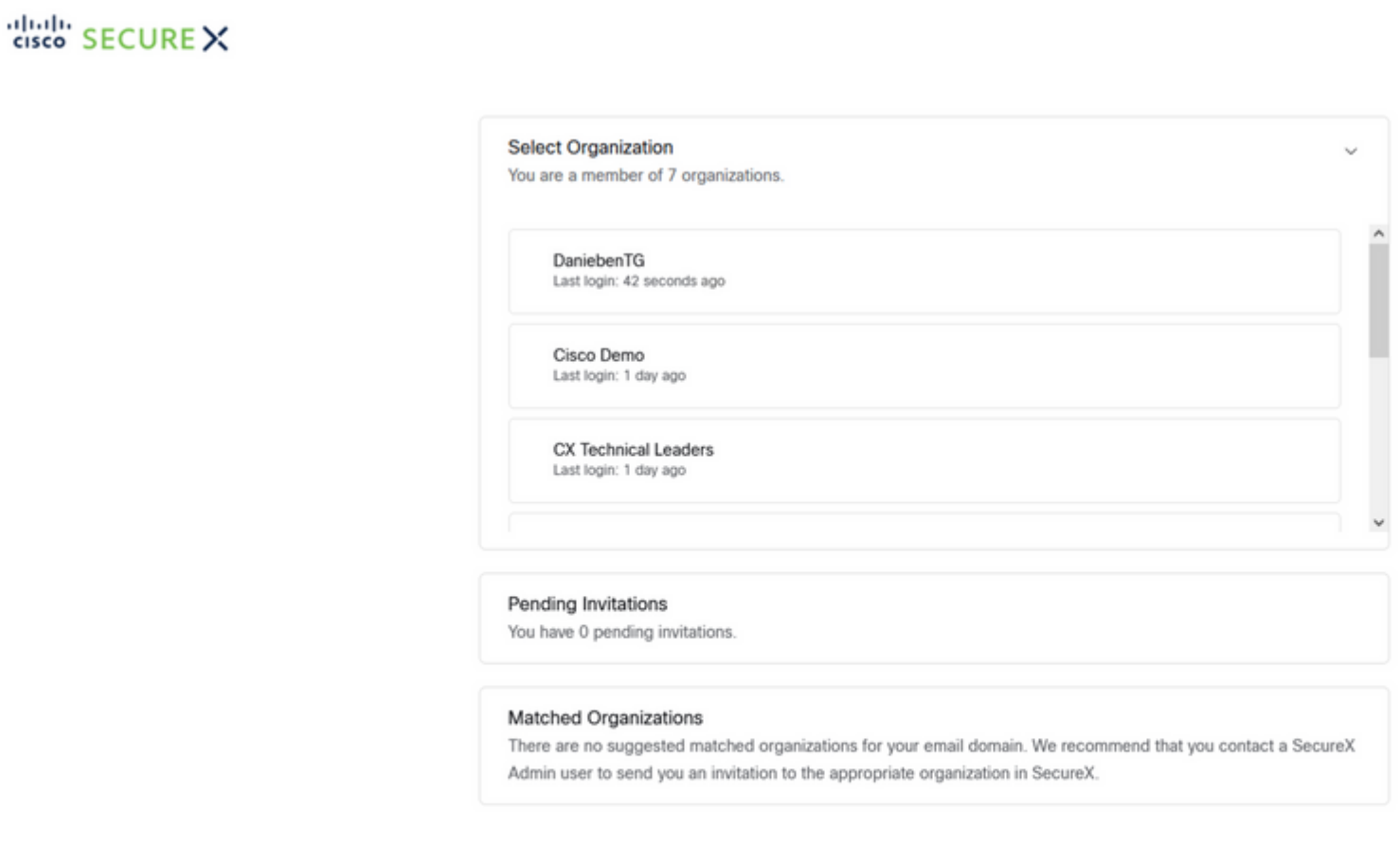

Create Organization >

**Paso 4.** Una vez seleccionada la organización SecureX, se le redirige de nuevo al FMC y debe aparecer el mensaje que indica que la integración se ha realizado correctamente:

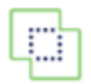

**Devices** 

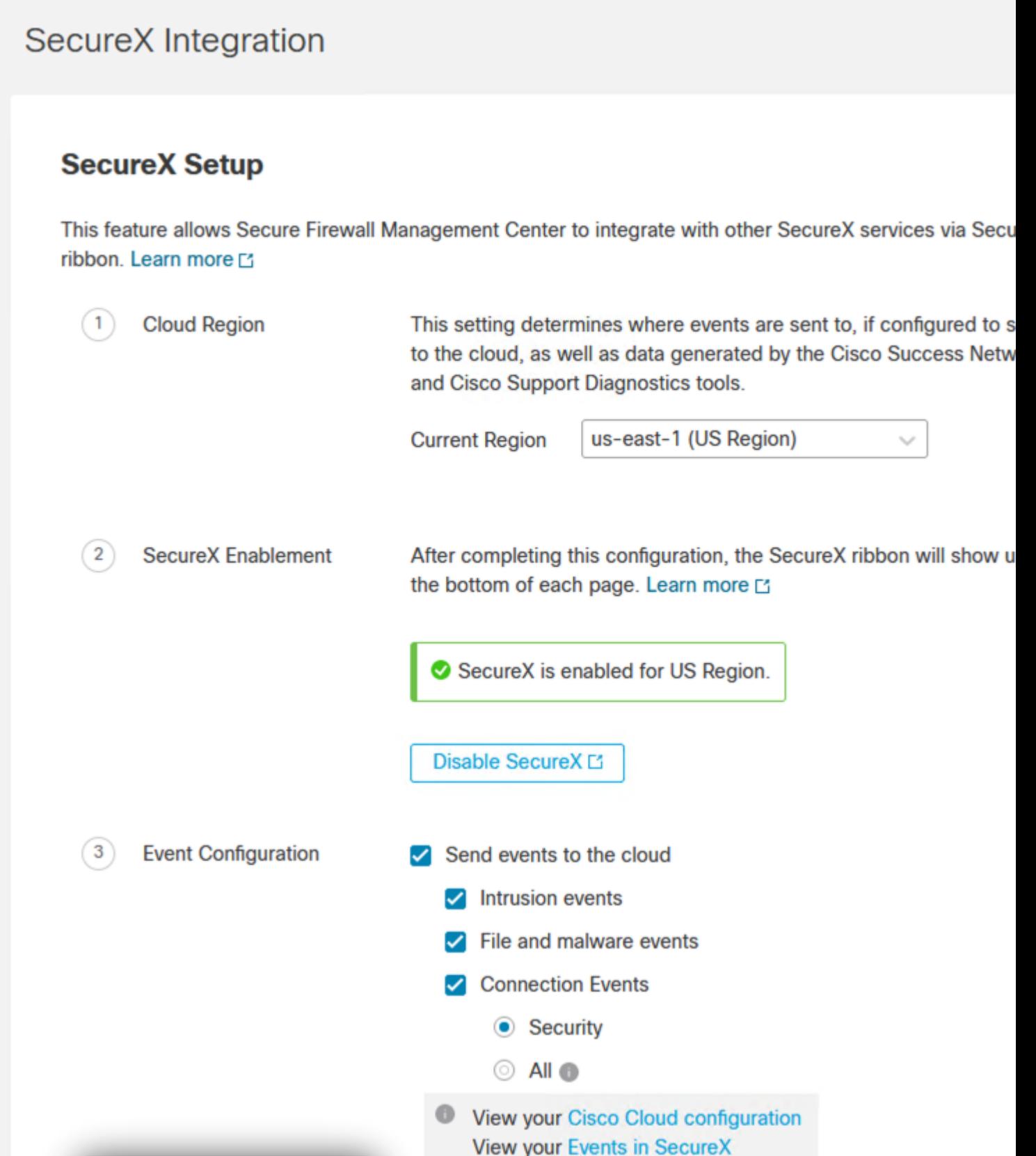

### **Verificación**

Una vez finalizada la integración, puede expandir la **cinta** de opciones desde la parte inferior de la página:

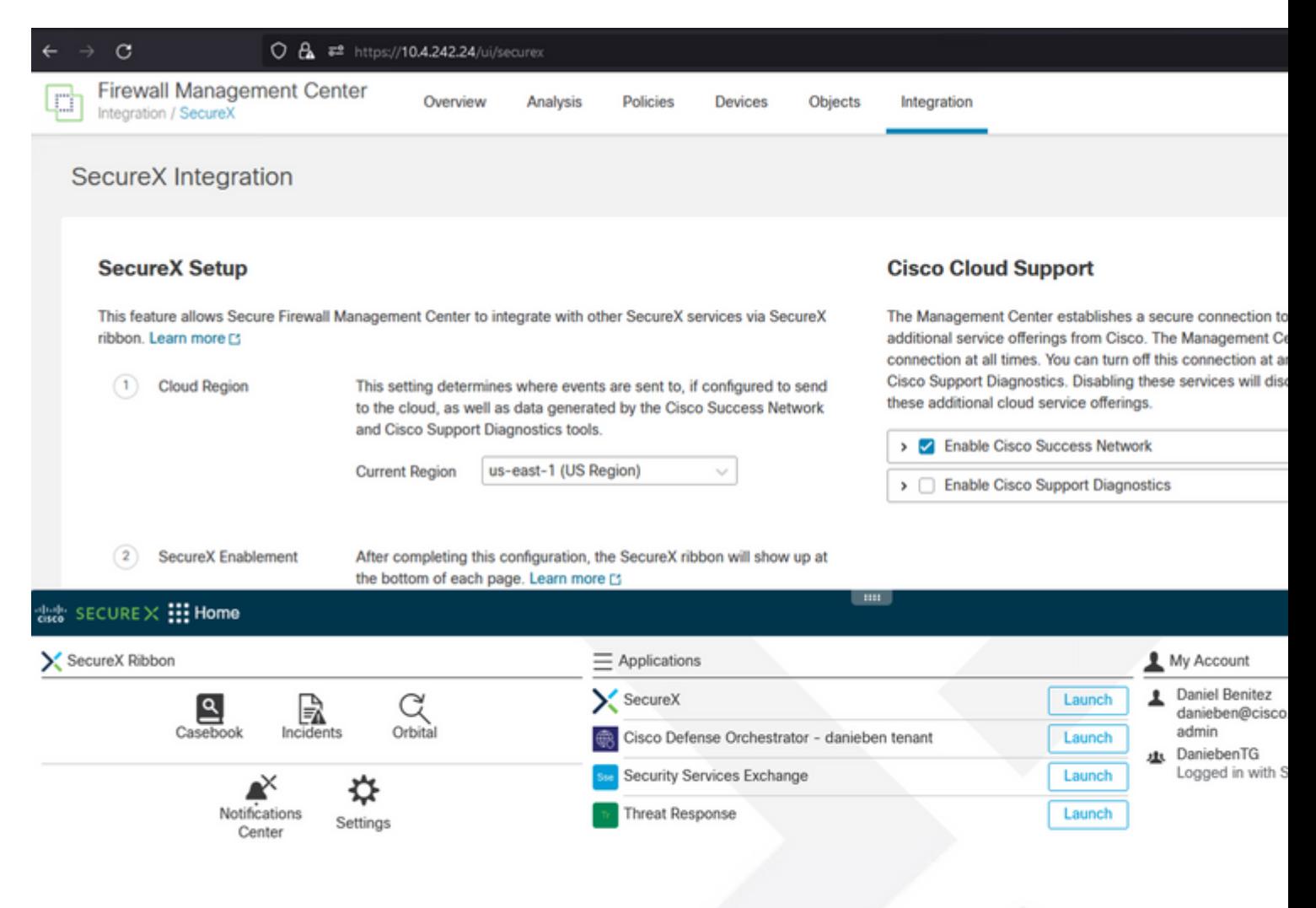

En la **cinta**, inicie **Security Services Exchange** y en **Devices** debe ver tanto el FMC como el Secure Firewall que acaba de integrar:

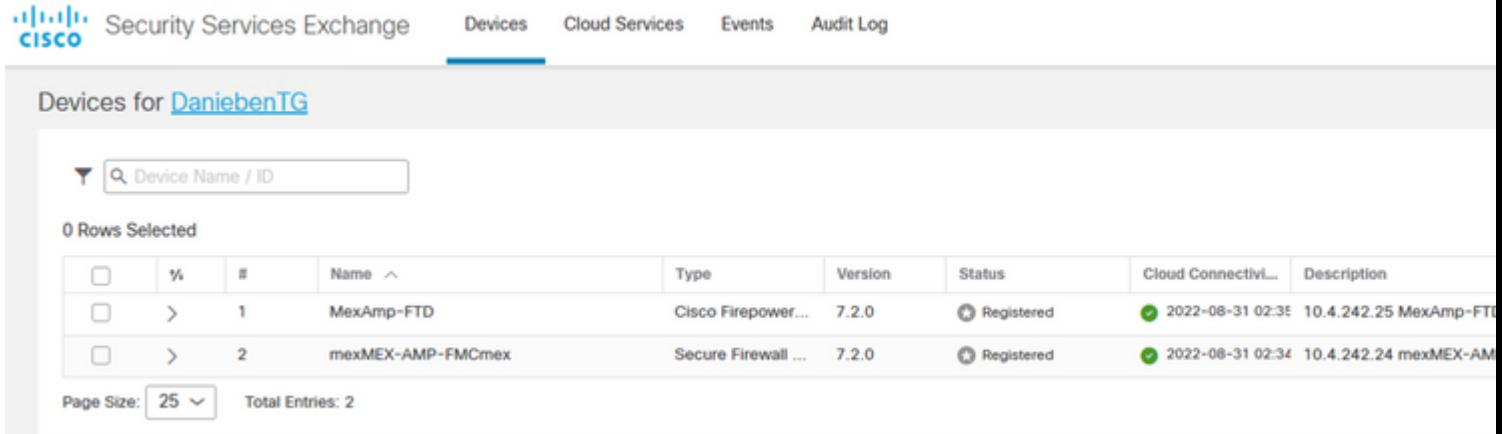

#### Acerca de esta traducción

Cisco ha traducido este documento combinando la traducción automática y los recursos humanos a fin de ofrecer a nuestros usuarios en todo el mundo contenido en su propio idioma.

Tenga en cuenta que incluso la mejor traducción automática podría no ser tan precisa como la proporcionada por un traductor profesional.

Cisco Systems, Inc. no asume ninguna responsabilidad por la precisión de estas traducciones y recomienda remitirse siempre al documento original escrito en inglés (insertar vínculo URL).